## MOGA

ACCOUNT OPENING

### MOGA

## Go to MOGA website

1. Start by going to MOGAFX.COM

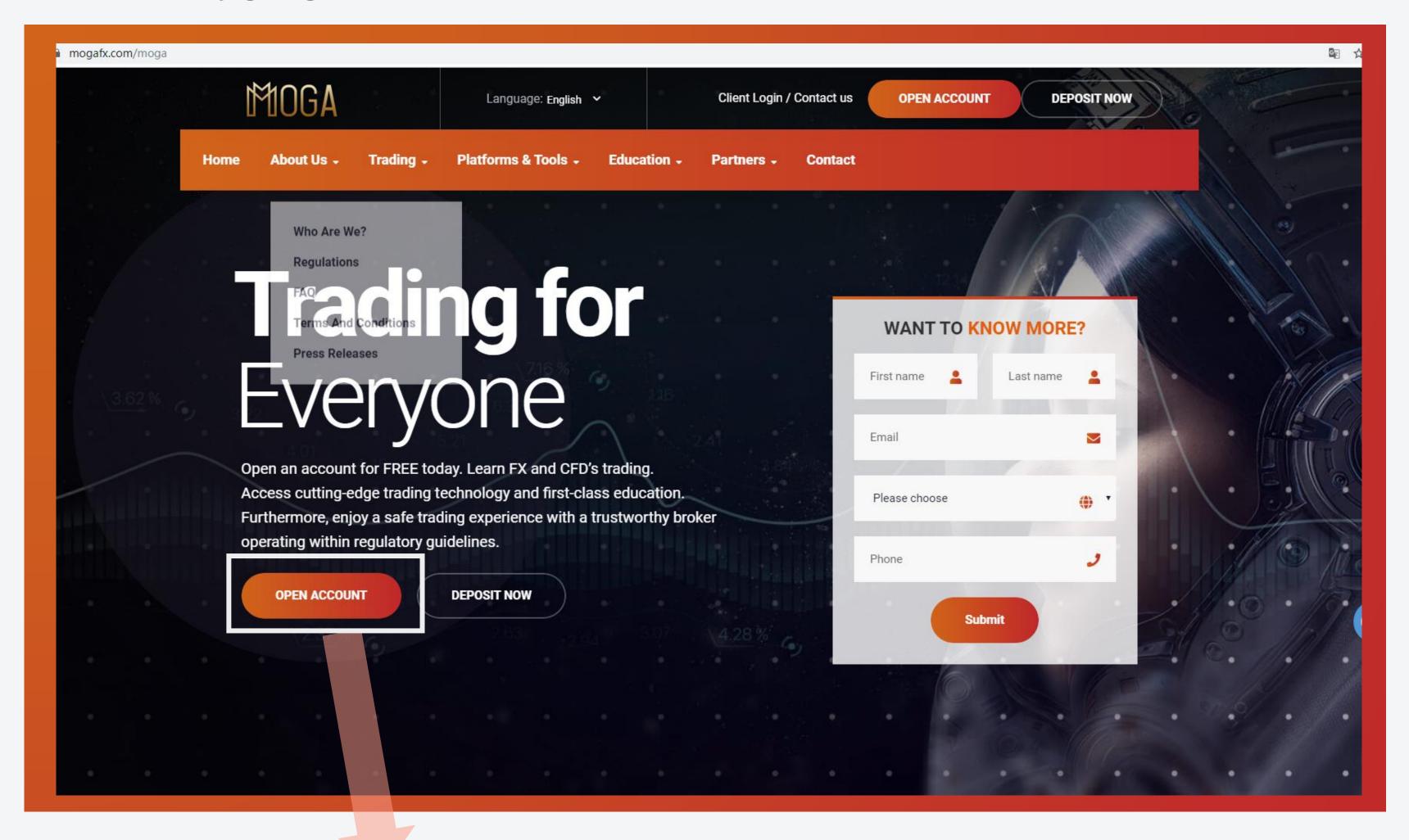

2. Click

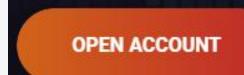

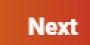

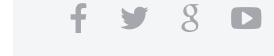

Step 1:

Fill in your information

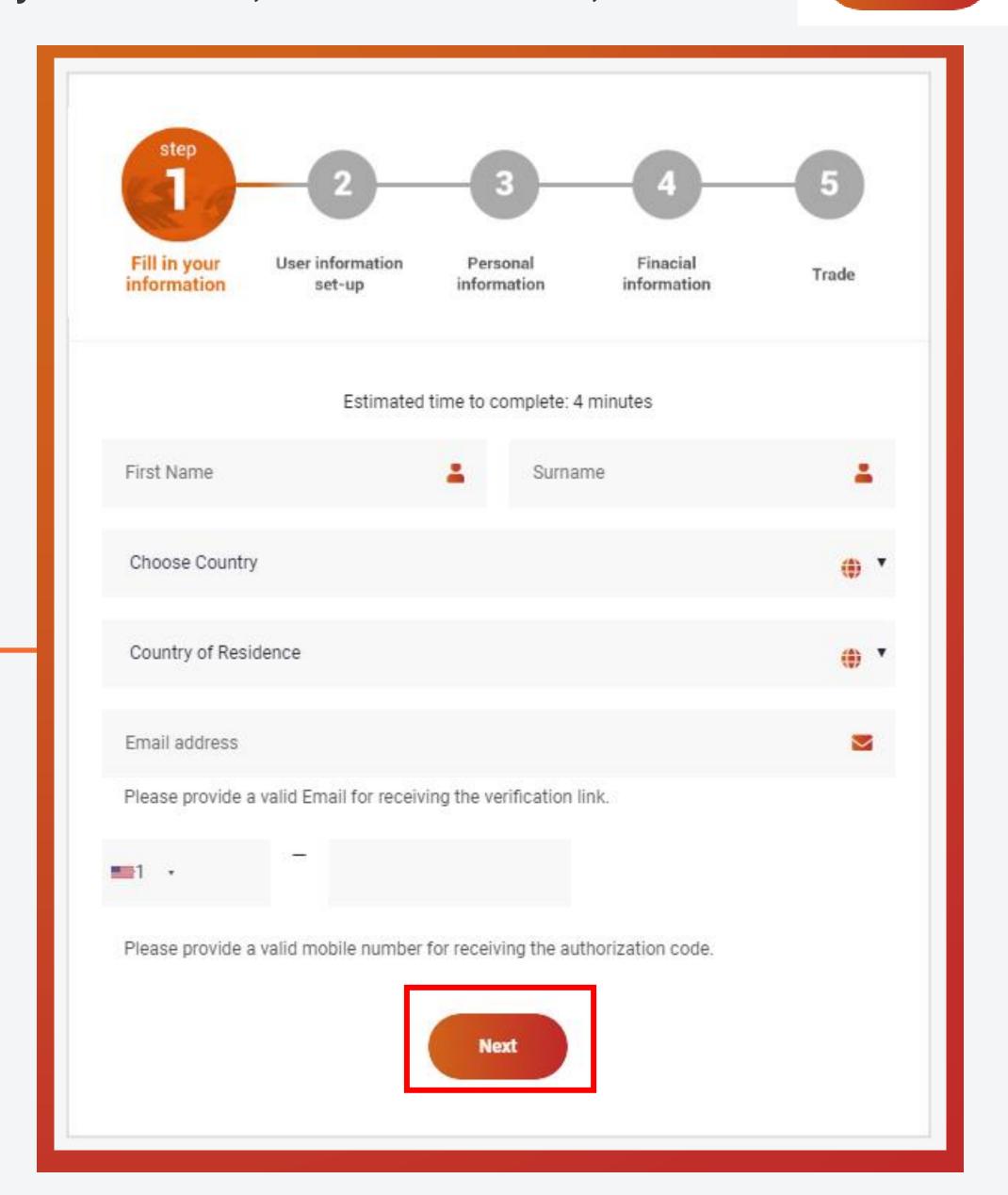

### Step 2: User information set-up

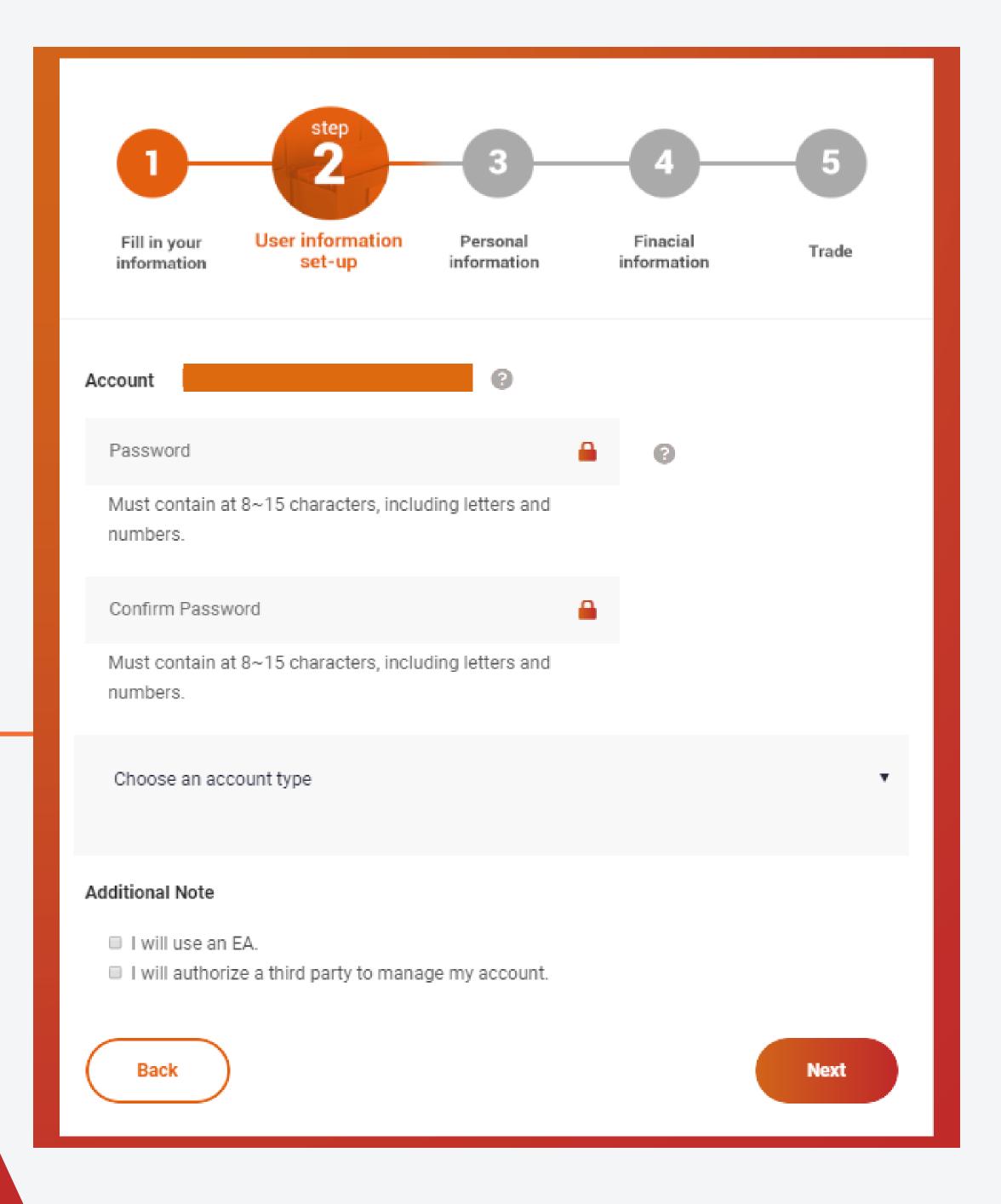

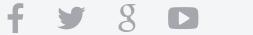

#### 1. Choose and confirm your password:

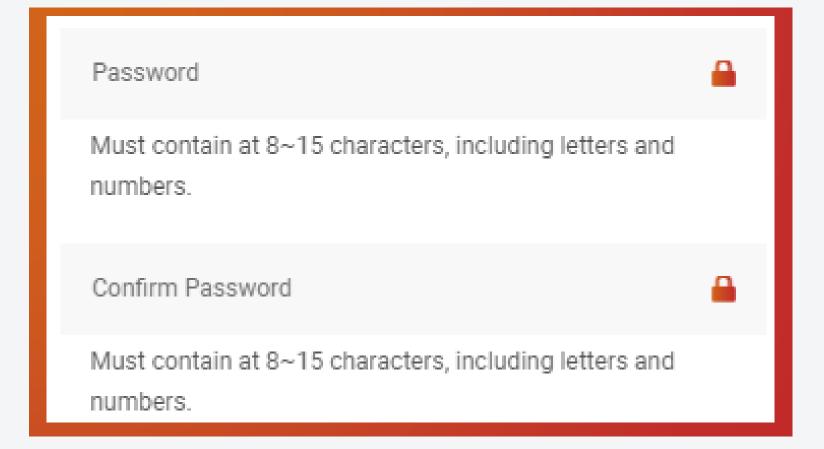

### Step 2: User information set-up

#### 2. Choose Account Type:

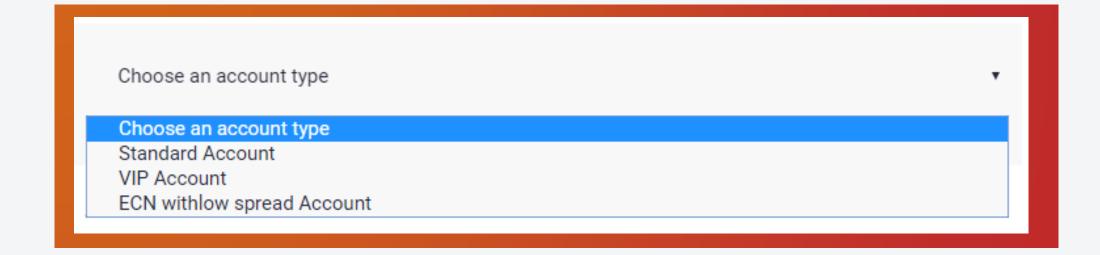

3. Select If you are opening Individual Joint or Corporate

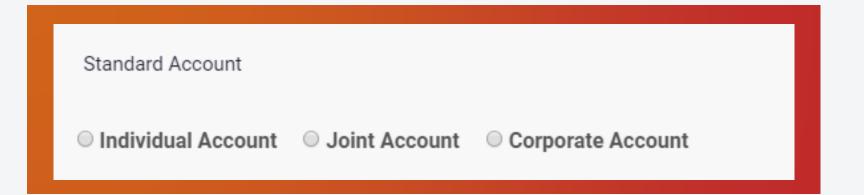

4. Choose your leverage

● 1:100 ● 1:200 ● 1:400 ● 1:500

5. Select platform

Please select version of MetaTrader.

MT4
MT5

### Step 2:

# User information set-up

6. Choose Trading Server

Please select trading server

- Europe Server MogaIntlGroup-Live (Recommende for non-Asian countries)
- Asia Server MogaInternational-Live-Asia (Recommend for Asian countries)

7. Select Account Currency

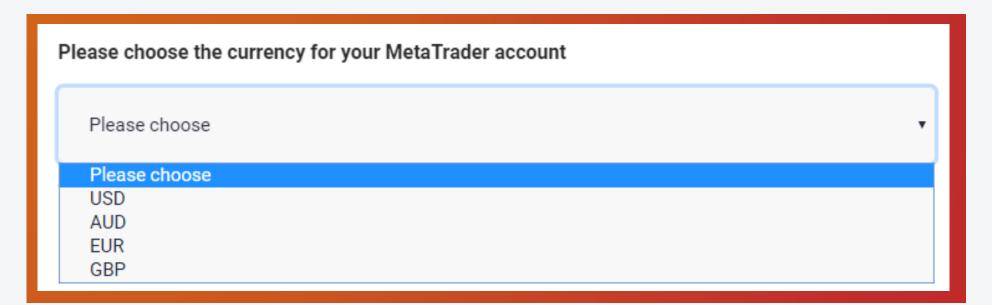

8. Check if you will use EA / Expert Advisor / Robot:

Additional Note

I will use an EA.

I will authorize a third party to manage my account.

a. Read and understand "The letter of Direction".

| ☑ I will use an EA.                                  |
|------------------------------------------------------|
| I have read and understand the Letter of Direction.  |
| I will authorize a third party to manage my account. |

b. After understanding and agreeing to "Letter of Direction" check the box:

### Step 2:

# User information set-up

I will use an EA.

I have read and understand the Letter of Direction.

I will authorize a third party to manage my account.

9. Will someone else be trading your account? If Yes, click the box

| Additional Note                                           |
|-----------------------------------------------------------|
| ■ I will use an EA.                                       |
| I will authorize a third party to manage my account.      |
| I have read and understand the Limited Power of Attorney. |

a. Read and understand the Limited Power of Attorney. Click check box if you agree.

#### Additional Note

I will use an EA.

■ I will authorize a third party to manage my account.

I have read and understand the Limited Power of Attorney.

Account Number/Name of Third Part

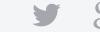

b. Enter the account number/name of person who will trade your account.

### Step 2: User information set-up

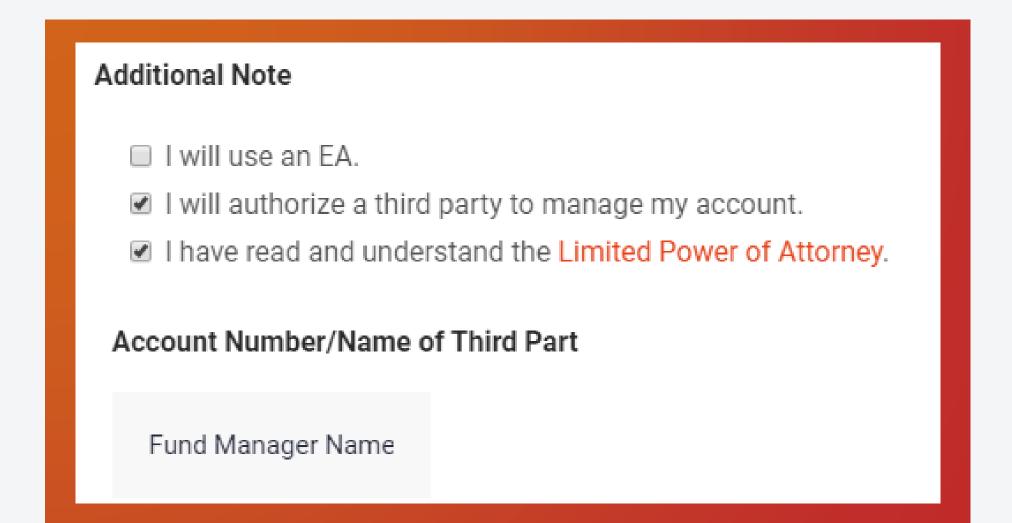

### Fill in Personal information

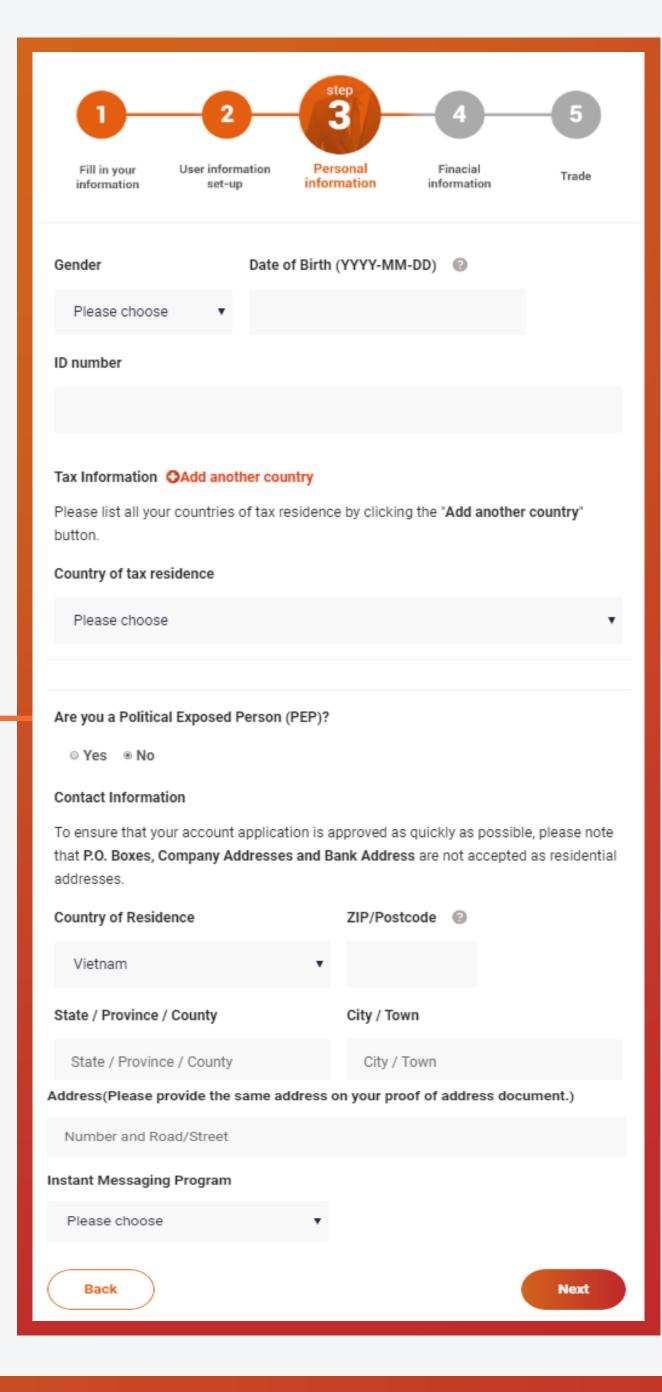

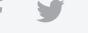

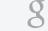

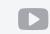

### Fill in Personal information

1. Choose Gender, enter birthdate, and your ID Number.

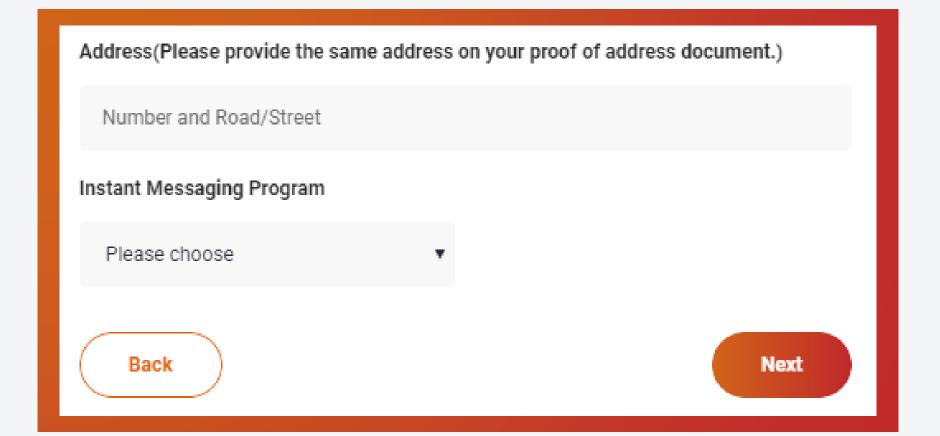

2. **Select** your country of primary Tax Residence:

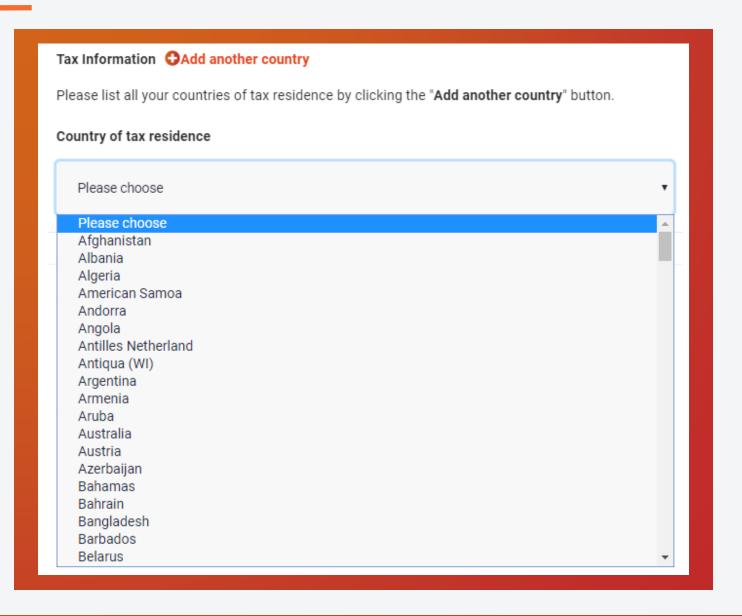

### Fill in Personal information

3. Add another country to add

additional tax residence countries:

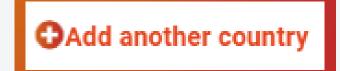

- 4. Do you have a Tax Identification Number (TIN)?
  - a. If yes, click yes and enter your TIN

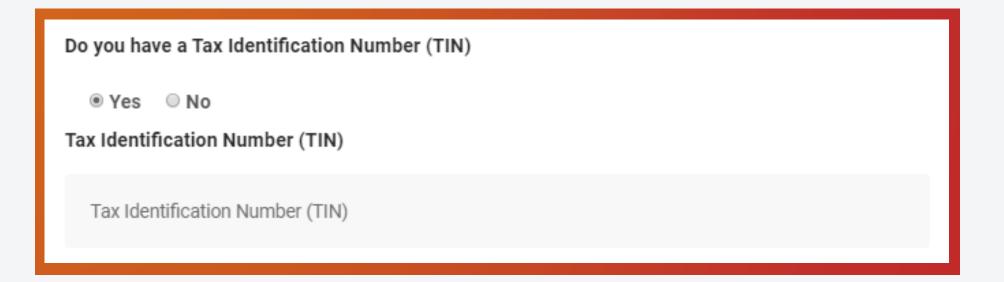

b. If No, click no and provide reason.

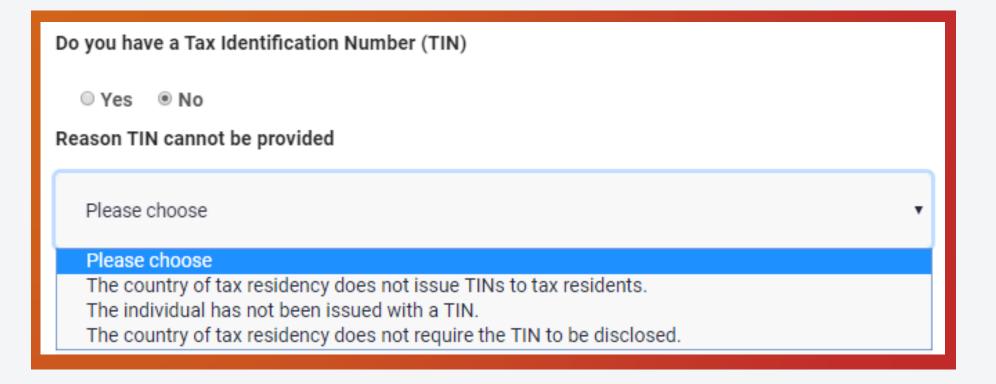

### Fill in Personal information

5. **Enter** your contact information:

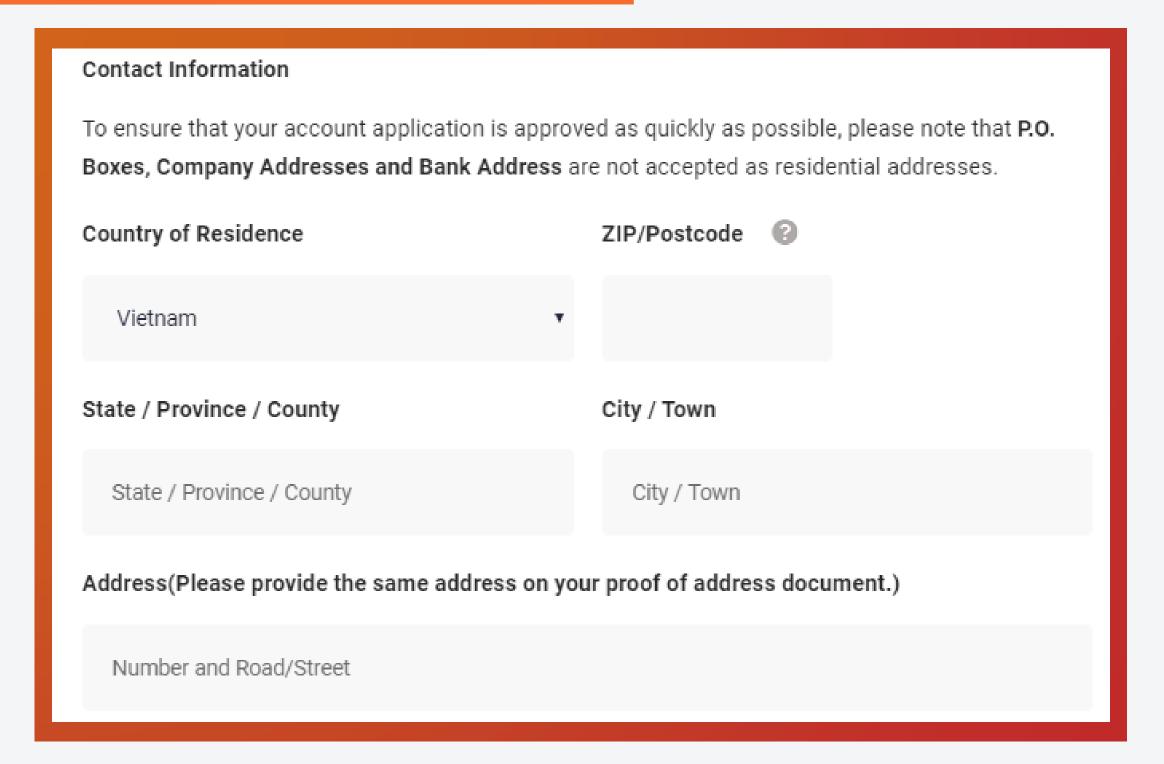

6. **Choose** best method to contact you with instant messaging:

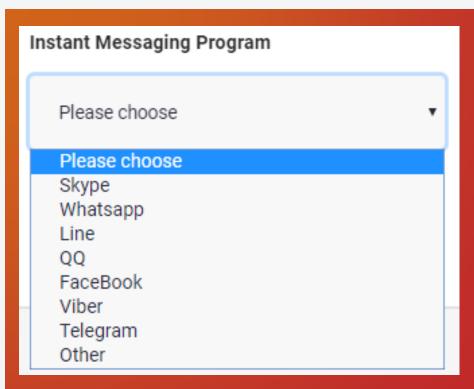

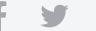

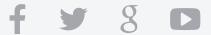

7. Enter instant messaging ID / Username

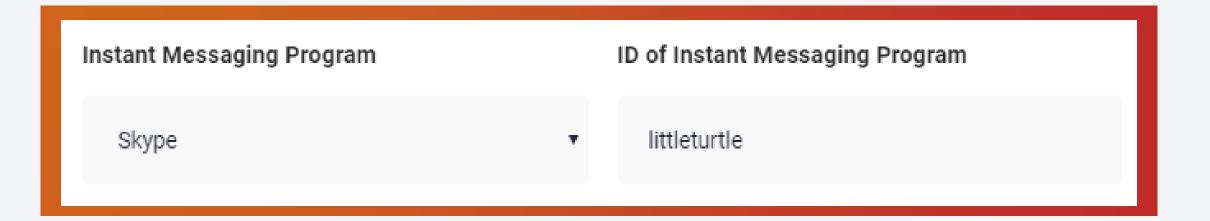

Step 3

### Fill in Personal information

8. Click

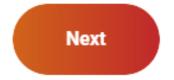

#### 1. Are you Employed or Self-employed?

# Fill in Financial information

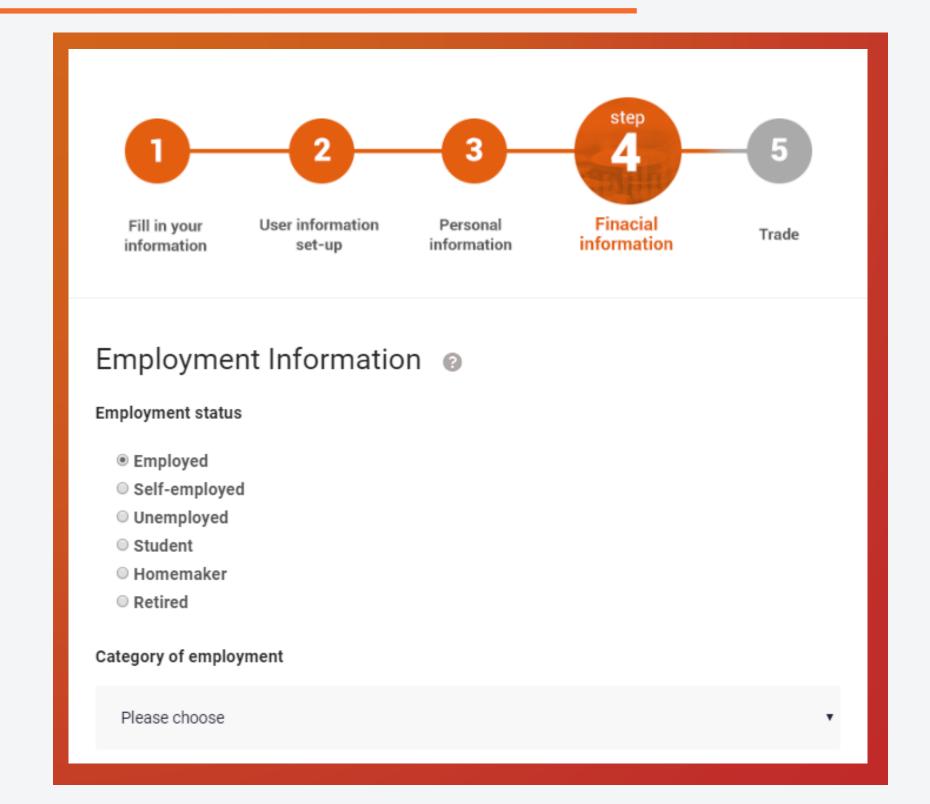

**Choose your category of employment:** 

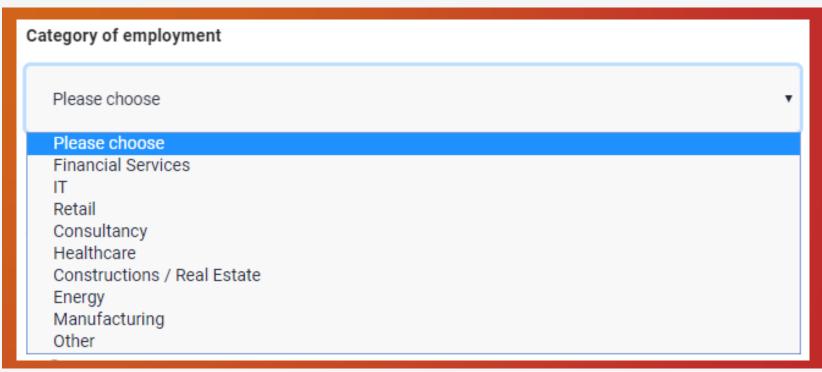

#### 2. Are you Unemployed, Student, Homemaker, or Retired?

#### Enter the source of your funds:

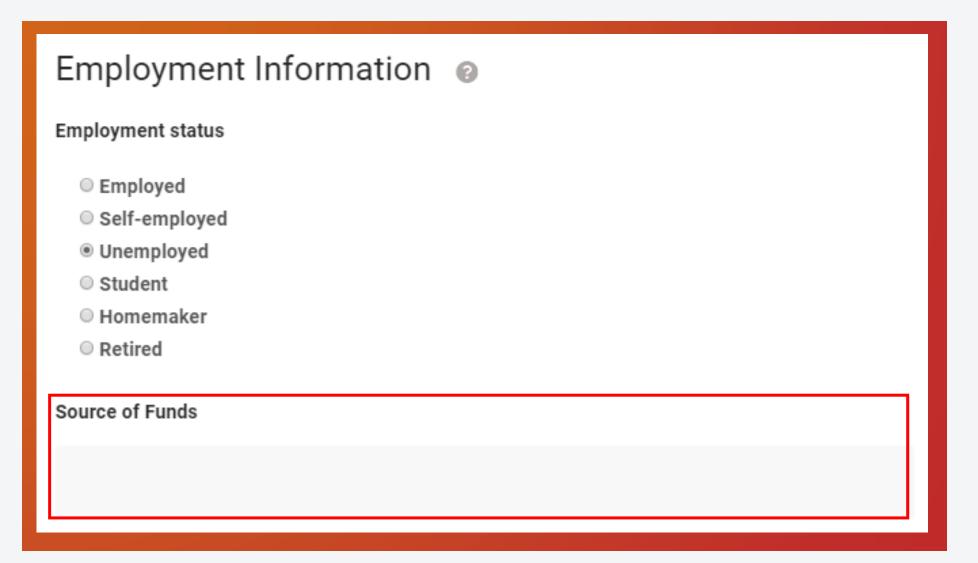

3. What is your Annual Income?

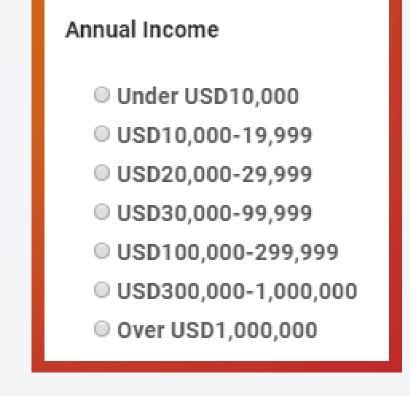

## Fill in Financial information

### Fill in Financial information

#### 4. Liquid Net Worth

(estimated total value of all your assets, minus your liabilities that are in cash or cash equivalents or could easily be converted to cash)

Liquid Net Worth (estimated total value of all your assets, minus your liabilities that are in cash or cash equivalents or could easily be converted to cash)

Under USD10,000
USD10,000-19,999
USD20,000-29,999
USD30,000-99,999
USD100,000-299,999
USD300,000-1,000,000
Over USD1,000,000

### 5. Fill in your Trading Experience:

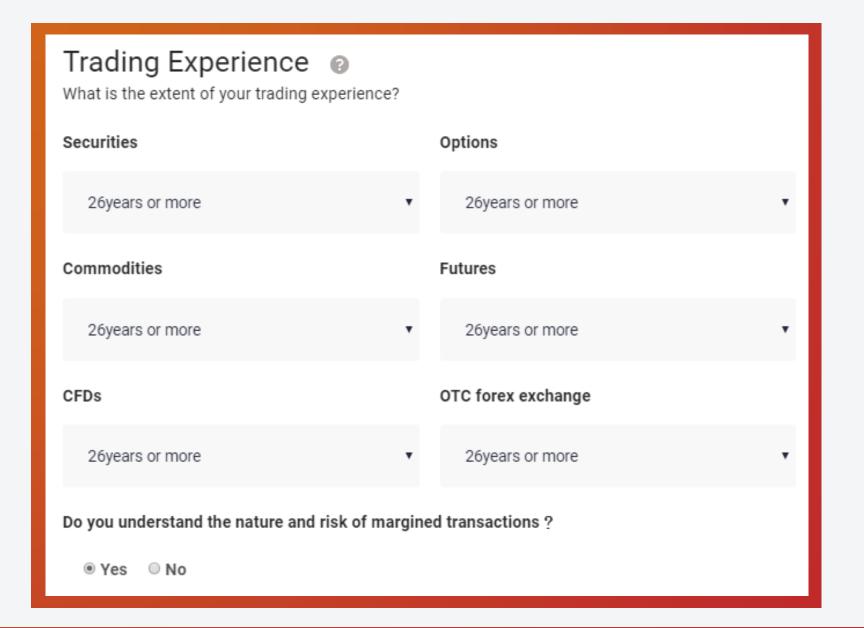

## Fill in Financial information

#### 6. What is General Information?

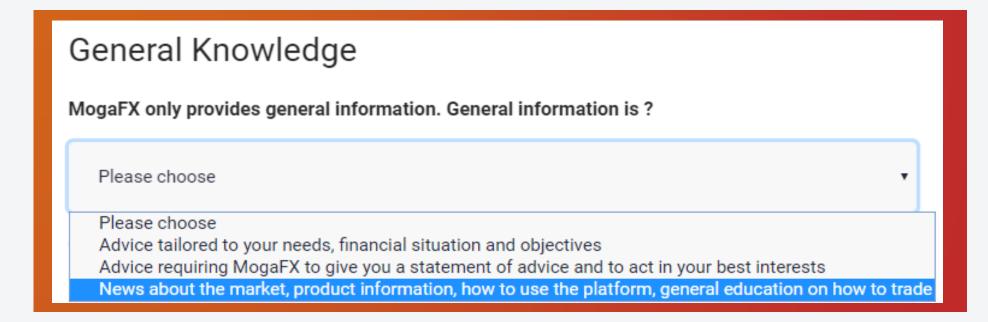

7. What does NOT cause margin call?

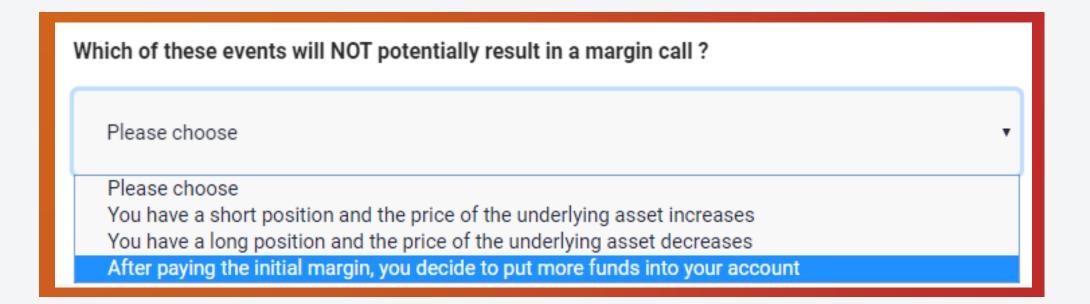

8. What should you know about MogaFX platform before trading?

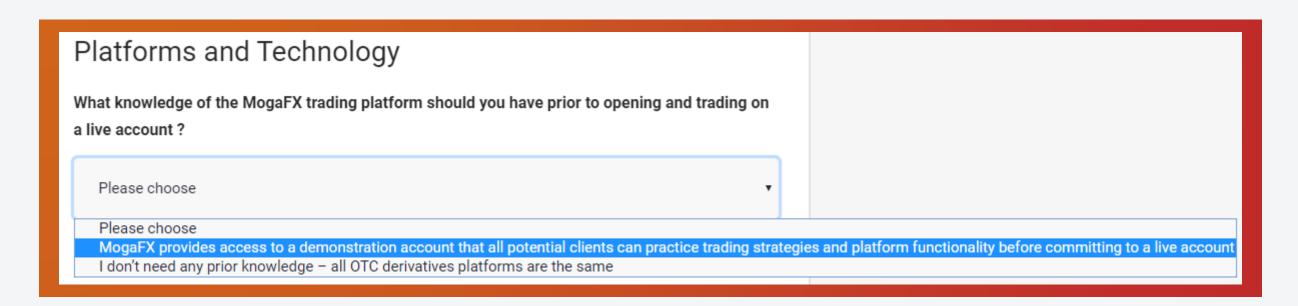

## Fill in Financial information

9. What is true about OTV derivatives such as CFDs, Forex, and Commodities?

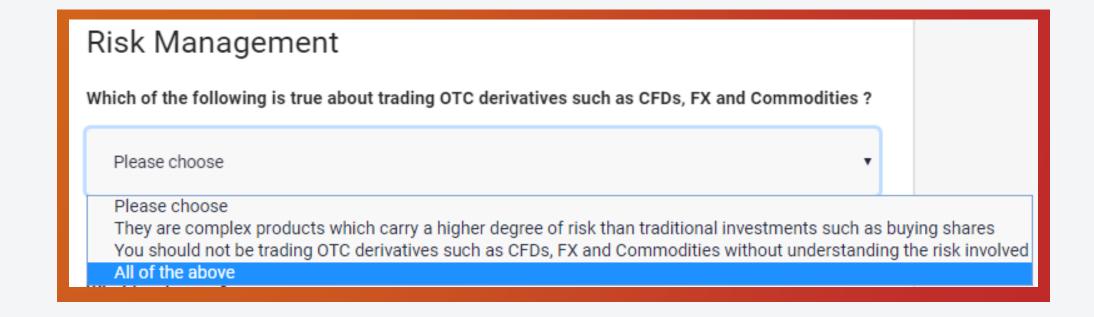

10. What is a bonus?

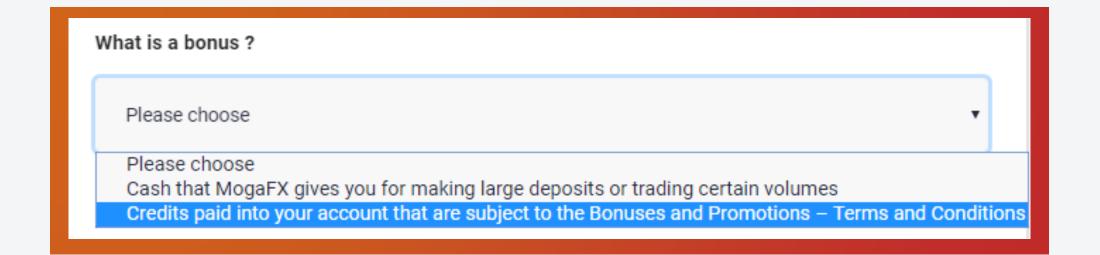

11. What is true about Leverage?

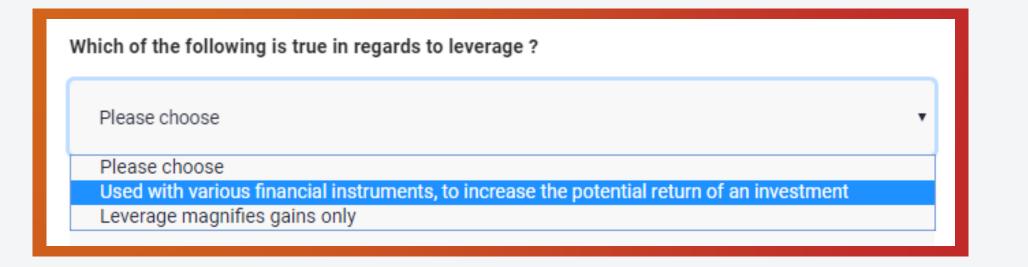

## Fill in Financial information

### 12. What does Margin Call mean?

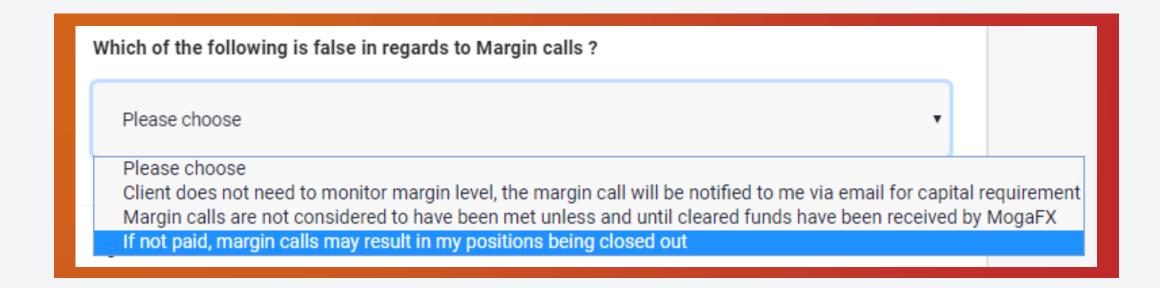

#### 13. Agreement of Terms of Business:

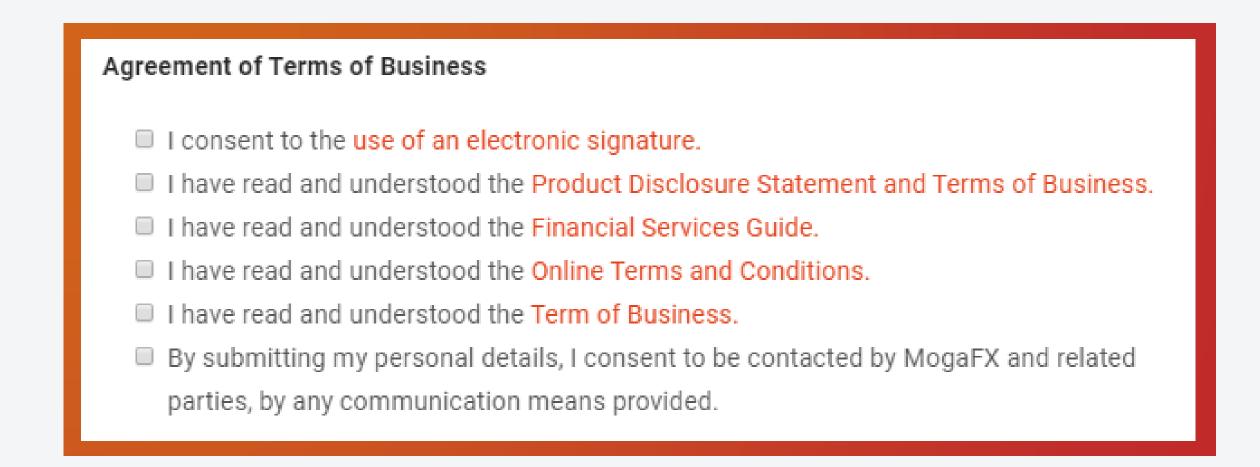

### Fill in Financial information

a. Read, understand, and click if you consent to the use of an electronic signature.

- I consent to the use of an electronic signature.
   I have read and understood the Product Disclosure Statement and Terms of Business.
   I have read and understood the Financial Services Guide.
   I have read and understood the Online Terms and Conditions.
   I have read and understood the Term of Business.
   By submitting my personal details, I consent to be contacted by MogaFX and related parties, by any communication means provided.
- b. Click if you have read and understood and agree with the "Product Disclosure Statements and Terms of Business."
  - I consent to the use of an electronic signature.
     I have read and understood the Product Disclosure Statement and Terms of Business.
     I have read and understood the Financial Services Guide.
     I have read and understood the Online Terms and Conditions.
     I have read and understood the Term of Business.
     By submitting my personal details, I consent to be contacted by MogaFX and related parties, by any communication means provided.
  - c. Click if you have read and understood and agree with the "Financial Services Guide."
    - I consent to the use of an electronic signature.
       I have read and understood the Product Disclosure Statement and Terms of Business.
       I have read and understood the Financial Services Guide.
       I have read and understood the Online Terms and Conditions.
       I have read and understood the Term of Business.
       By submitting my personal details, I consent to be contacted by MogaFX and related parties, by any communication means provided.

### Fill in Financial information

d. Click if you have read and understood and agree with the "Online Terms and Conditions."

#### Agreement of Terms of Business

- I consent to the use of an electronic signature.
- I have read and understood the Product Disclosure Statement and Terms of Business.
- I have read and understood the Financial Services Guide.
- I have read and understood the Online Terms and Conditions.
- I have read and understood the Term of Business.
- By submitting my personal details, I consent to be contacted by MogaFX and related parties, by any communication means provided.

e. Click if you have read and understood and agree with the "Term of Business."

#### Agreement of Terms of Business

- I consent to the use of an electronic signature.
- I have read and understood the Product Disclosure Statement and Terms of Business.
- I have read and understood the Financial Services Guide.
- I have read and understood the Online Terms and Conditions.
- I have read and understood the Term of Business.
- By submitting my personal details, I consent to be contacted by MogaFX and related parties, by any communication means provided.
- f. Click if you agree to be contacted by MogaFX and related parties by any means you provided.
  - I consent to the use of an electronic signature.
  - I have read and understood the Product Disclosure Statement and Terms of Business.
  - I have read and understood the Financial Services Guide.
  - I have read and understood the Online Terms and Conditions.
  - I have read and understood the Term of Business.
  - By submitting my personal details, I consent to be contacted by MogaFX and related parties, by any communication means provided.

# Fill in Financial information

#### 14. Do you have an IB?

a. If Yes, enter their code:

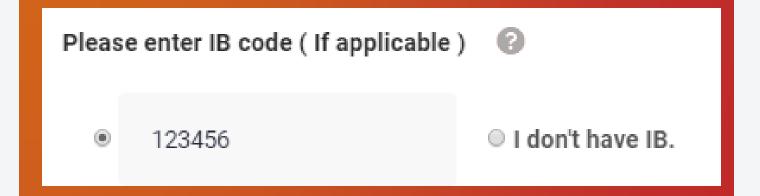

b. If No, click "I don't have IB"

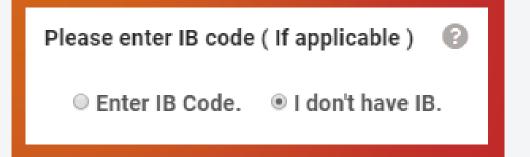

15. **C**lick

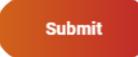

### MOGA

# Step 4 Fill in Financial information

#### 16. Congratulations!

Print this screen for your records and contact your MOGA Account Manager.

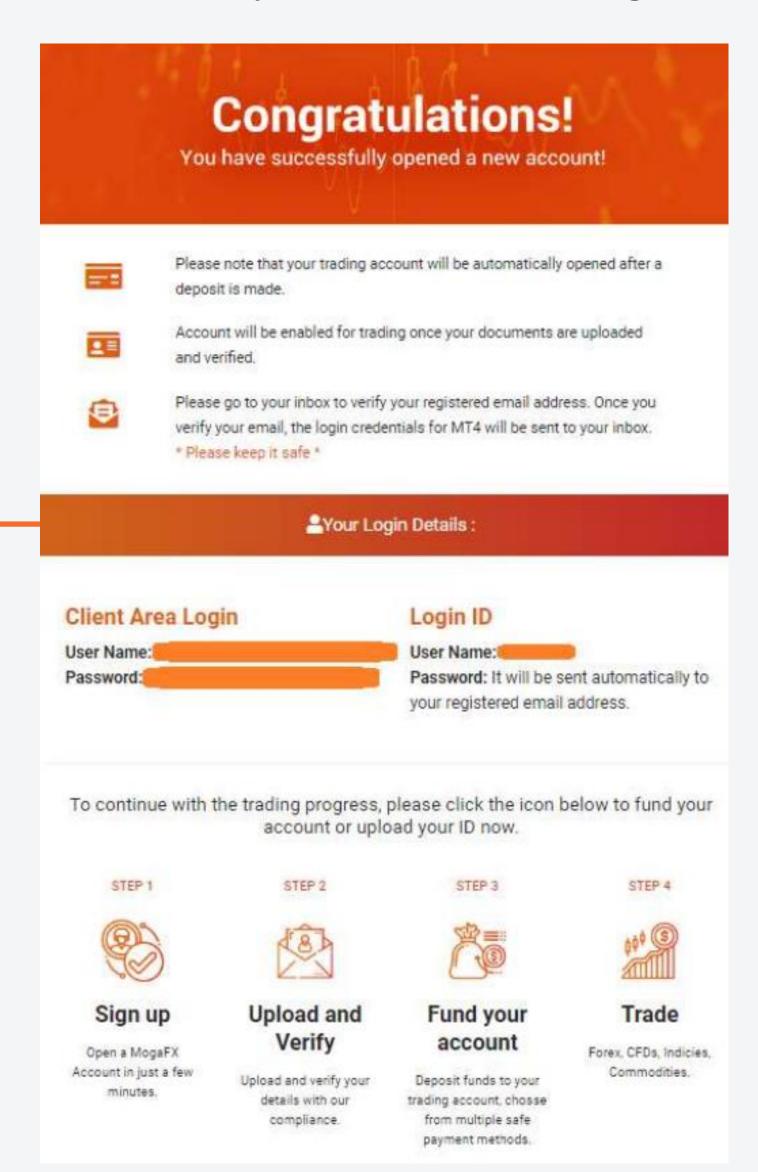

### MOGA

## Quick deposit to your account

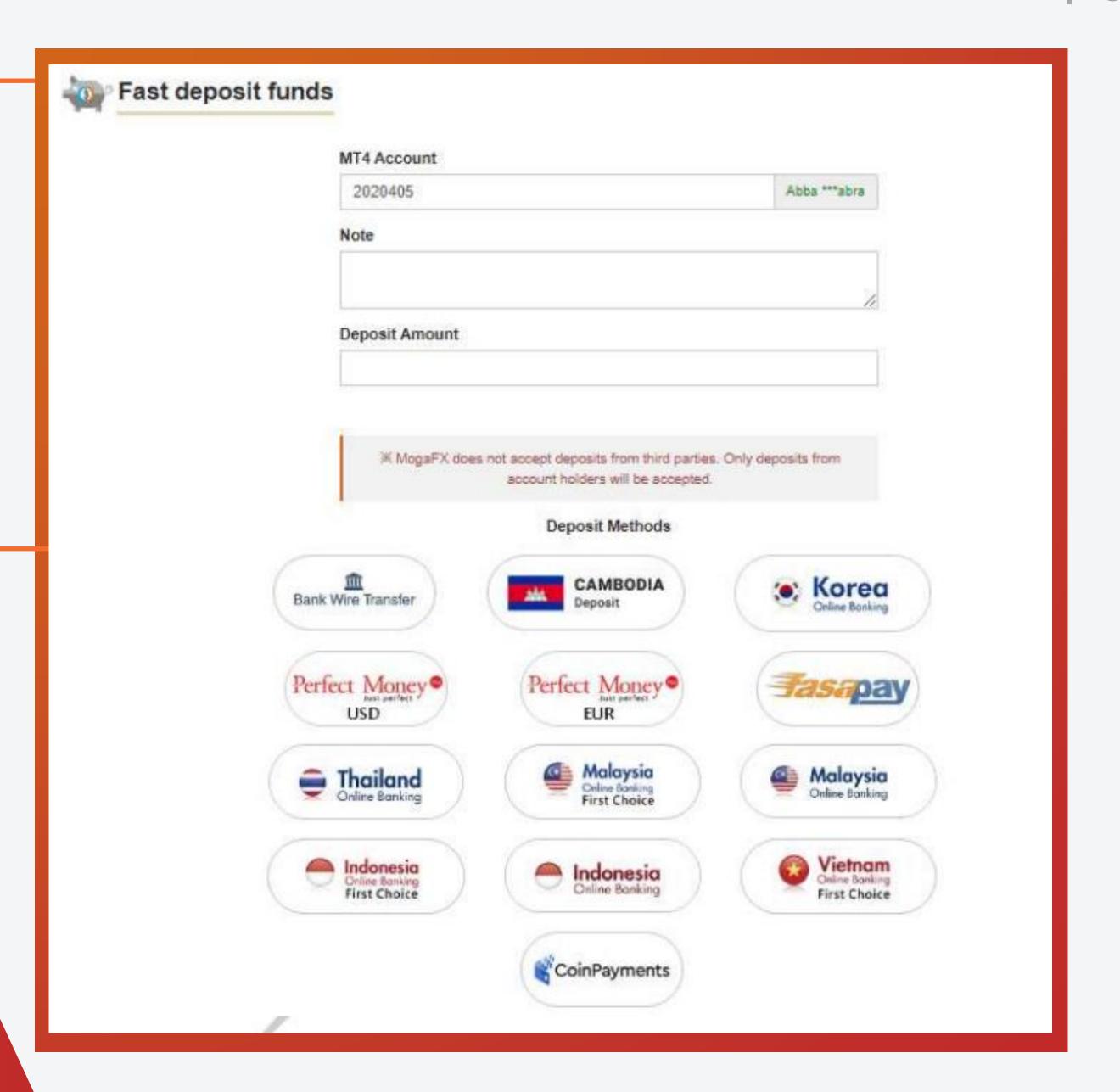

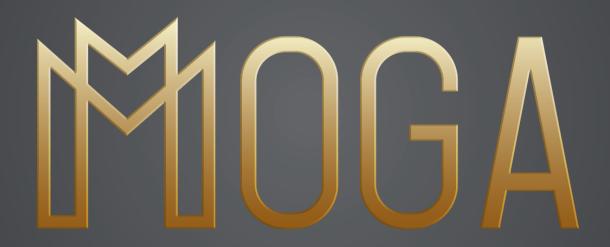

THANKS